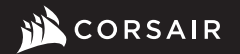

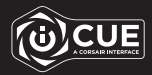

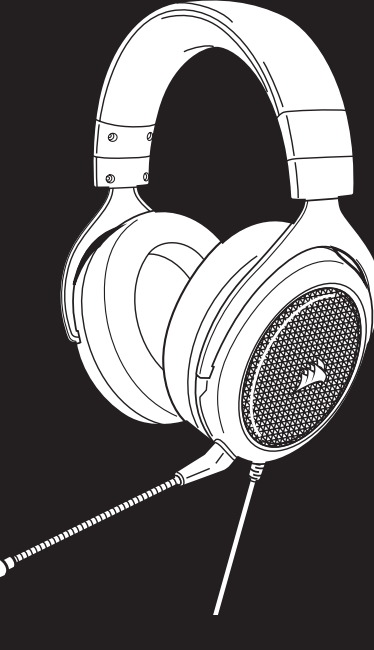

# HS60 HAPTIC

Stereo Gaming Headset with Haptic Bass

# HS60 HAPTIC

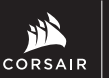

WEB: corsair.com PHONE: (888) 222-4346 WARRANTY: corsair.com/support/ warranty

SUPPORT: support.corsair.com BLOG: corsair.com/blog FORUM: forum.corsair.com YOUTUBE: youtube.com/corsairhowto

© 2020 CORSAIR MEMORY, Inc. All rights reserved. CORSAIR and the sails logo are registered trademarks in the United States and/or other countries. All other trademarks are the property of their respective owners. Product may vary slightly from those pictured. 49-002145 AA

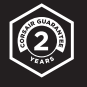

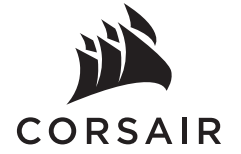

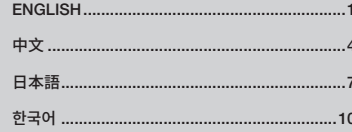

# CONTENTS, CONTROLS AND FEATURES

CORSAIR HS60 HAPTIC headset  $\boldsymbol{\Omega}$ 

Detachable microphone boom B

- Mute button **C**
- Volume control D

A

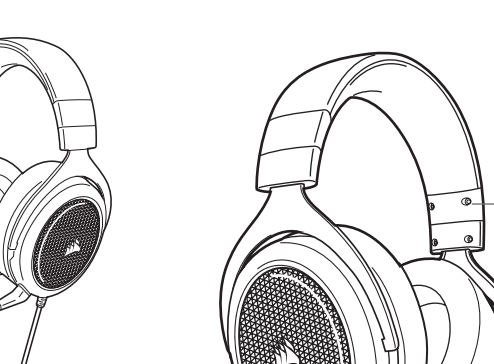

**E** Headband adjustment

- Haptic effect control F
	- Haptic effect status LED G

 $\begin{bmatrix} \mathbf{C} \end{bmatrix}$   $\begin{bmatrix} \mathbf{G} \end{bmatrix}$ D

肙

E

F

# HAPTIC TECHNOLOGY

Experience audio like never before with immersive Haptic technology that creates a much wider range of perceptible low-end frequencies for sound you can feel.

Adjust the intensity of the effect to your preference or turn it off completely using the Haptic effect control dial located on the lower right ear cup of the headset.

## CORSAIR iCUE

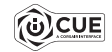

Go to corsair.com/support/downloads to download the CORSAIR iCUE software.

Using iCUE software will enable the full feature set of the HS60 HAPTIC headset.

Note: If the headset is used without software, some features will be disabled.

- > Install the iCUE software on a PC running Windows 7, Windows 8.1, Windows 10 or later.
- > After installation is complete, reboot your PC, and launch iCUE.

#### iCUE software can be used to:

- > Select and customize audio equalizer (EQ) settings.
- > Adjust microphone input volume and microphone sidetone.

The software's built-in documentation explains how to use the HS60 HAPTIC's features in greater detail.

#### GENERAL TIPS

Don't be afraid to use the software equalizer to adjust the audio quality to your liking. EQ presets have been provided for popular gaming and media types.

Prolonged listening at high volumes may adversely affect your hearing. Take breaks between sessions and always begin with the volume at the lowest possible level before increasing.

B

# VOLUME ADJUSTMENT

As with any audio product, reduce the volume before trying it with an audio source the first time.

You can adjust the volume with:

- > The volume controller on the headset at the bottom corner of your left earcup.
- > The standard Windows audio controller can also be used to adjust volume.

# **內容、控制和功能**

▲ CORSAIR HS60 HAPTIC 耳機

- 可拆式麥克風吊桿 靜音按鈕 C
- 音量控制 D
- 調整頭帶 E
- 觸覺回饋技術效果控制 F
- **G** HAPTIC 效果狀態 LED

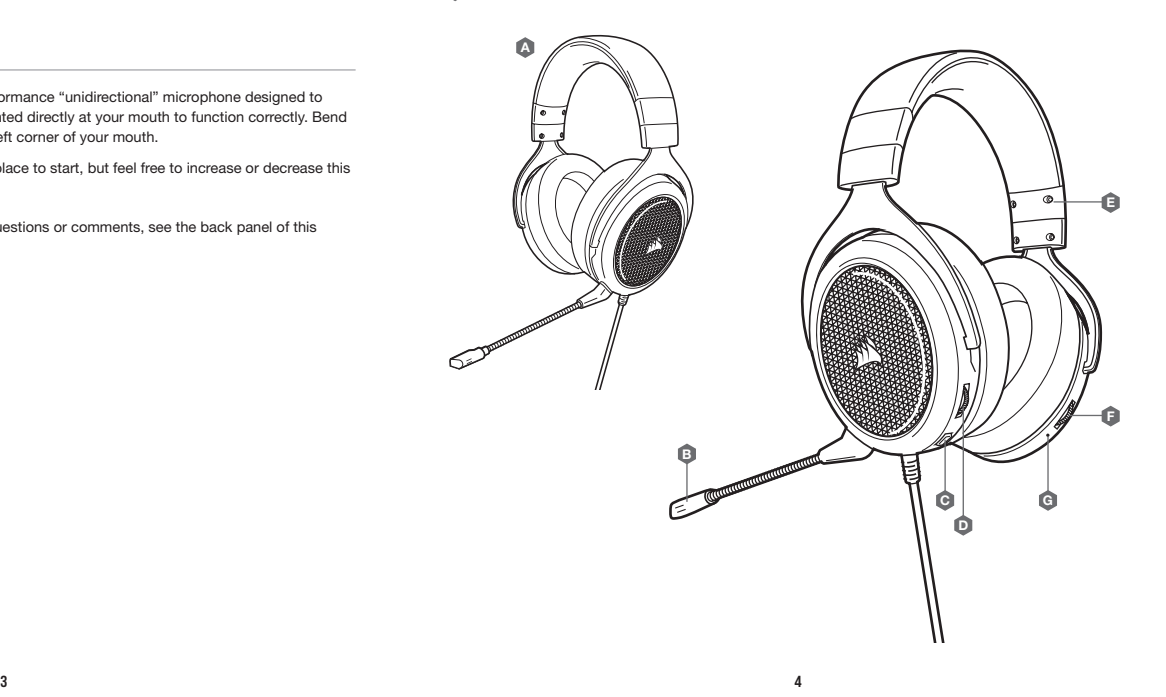

#### MICROPHONE ADJUSTMENT

Your new HS60 HAPTIC headset features a high performance "unidirectional" microphone designed to reject noise other than your voice, but it must be pointed directly at your mouth to function correctly. Bend the flexible microphone boom to best fit near to the left corner of your mouth.

We've found that about a 30 degree bend is a good place to start, but feel free to increase or decrease this if your mic is too loud or too soft.

Enjoy your HS60 HAPTIC headset! If you have any questions or comments, see the back panel of this guide for contact information.

# **觸覺回饋技術**

沈浸式觸覺回饋技術可針對您可感受到的聲音,創造出更廣的可感知低頻聲音,讓您藉此體驗 前所未有的音訊。

根據您的偏好調整效果強度,或使用位於耳機右下方耳杯的觸覺回饋技術效果控制轉盤完全關閉。

# **音量調整**

對於任何音訊產品時,在初次嘗試連接音訊來源之前請降低音量。

#### 您可以使用以下調整音量:

- > 耳機上的音量控制器位於左側耳罩的底部角落。
- > 標準 Windows 音訊控制器也可用來調整音量。

#### CORSAIR ICUE

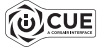

請至 corsair.com/support/downloads 下載 CORSAIR iCUE 軟體。

使用 iCUE 軟體會啟用 HS60 HAPTIC 耳機的全套功能。

注意:如果在不使用軟體的情況下使用耳機,則一些功能將停用。

> 在執行 Windows 7, Windows 8.1, Windows 10 或是更新版本的 PC 上安裝 iCUE 軟體。

> 安裝完成後,重新啟動 PC,然後啟動 iCUE。

iCUE 軟體也可用來:

> 選擇和自訂音訊均衡器 (EQ) 設定。

> 調整麥克風輸入音量。

軟體的內建文件詳細說明如何使用 HS60 HAPTIC 的功能。

#### **調整麥克風**

新的 HS60 HAPTIC 耳機的特色是高效能「單向」麥克風,其設計可抑制您的聲音以外的噪音,但是必須 直接指向您的嘴巴才能正常運作。彎曲彈性麥克風話筒,使其靠近您的左邊嘴角。

我們發現彎曲 30 度是不錯的開始,不過您的麥克風若太大聲或太小聲,您可以自行增加或減少彎曲角度。

享受您的 HS60 HAPTIC 耳機!如果您有任何疑問或問題,請參見本指南背面的聯絡資訊。

額定電壓/雷流: 5V = 500mA (HS60 HAPTIC Gaming Headset / RGP0033)

**一般提示**

別怕使用軟體均衡器,這可將音質調整到您喜歡的程度。提供的預設 EQ 均衡器適用於常見的遊戲 和媒體類型。

長期以高音量聆聽可能對您的聽力產生不好的影響。請每隔一段時間休息一下,每次在使用前請 儘量從低音量開始然後逐漸增加音量。

# **同梱物、コントロールと各機能**

A CORSAIR HS60 ハプティクヘッドセット

着脱式マイクブーム B

- ◎ ミュートボタン
- 音量コントローラ D

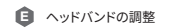

ハプティク効果コントロール F

ハプティク効果ステータス LED G

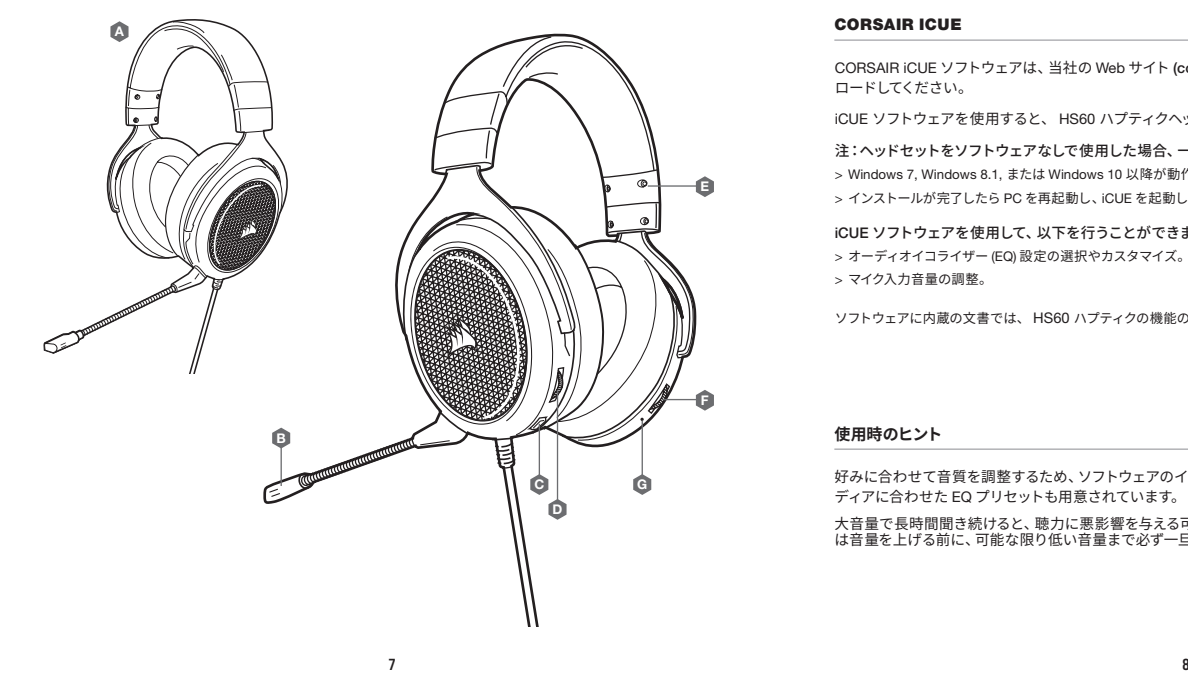

#### **同梱物、コントロールと各機能**

臨場感あふれるハプティクテクノロジーにより、これまでにないオーディオ体験が得られます。違いがはっき りと分かる低周波音域を幅広くカバーするため、サウンドを肌で感じとることができます。

ヘッドセットの右イヤーカップ下部にある、ハプティク効果コントロールダイアルを使って、効果の度合いを自 在に調整したり、効果を完全に遮断したりできます。

## CORSAIR ICUE

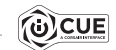

CORSAIR iCUE ソフトウェアは、当社の Web サイト (corsair.com/support/downloads) からダウン ロードしてください。

iCUE ソフトウェアを使用すると、 HS60 ハプティクヘッドセットの全機能が利用できるようになります。

## 注:ヘッドセットをソフトウェアなしで使用した場合、一部の機能は使用できません。

> Windows 7, Windows 8.1, または Windows 10 以降が動作している PC に iCUE ソフトウェアをインストールします。 > インストールが完了したら PC を再起動し、iCUE を起動します。

iCUE ソフトウェアを使用して、以下を行うことができます:

> オーディオイコライザー (EQ) 設定の選択やカスタマイズ。

> マイク入力音量の調整。

ソフトウェアに内蔵の文書では、 HS60 ハプティクの機能の使い方について、さらに詳しく説明されています。

#### **使用時のヒント**

好みに合わせて音質を調整するため、ソフトウェアのイコライザーを是非ご活用ください。人気のゲームやメ ディアに合わせた EQ プリセットも用意されています。

大音量で長時間聞き続けると、聴力に悪影響を与える可能性があります。定期的に休憩を取ると共に、装着後 は音量を上げる前に、可能な限り低い音量まで必ず一旦下げてください。

# **音量の調整**

すべてのオーディオ製品の使用時と同様、初めて再生する音源ではヘッドセットを装着する前に音量を下げて ください。

## 音量の調整方法:

- > 左イヤーカップ底部の隅にあるヘッドセットの音量コントローラを使用します。
- > 音量調整には、 Windows 標準のオーディオコントローラも使用することができます。

# **내용물, 조절장치 및 기능**

■ 탈착식 마이크 붐 음소거 버튼 C

- $\triangle$  CORSAIR HS60 HAPTIC 헤드셋
- 헤드밴드 조절장치 E 촉각 효과 제어 F
- 햅틱 효과 상태 LED G

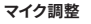

新型 HS60 ハプティクヘッドセットは、ユーザーの声以外のノイズを除去できるように設計された高性能 な「単一指向性」マイクを備えています。ただし、正しく機能するには口の方に直接向ける必要があります。 フレキシブル マイク ブームを必要に応じて曲げ、口の左隅に近い位置に来るように調整します。

通常は、約 30 度ほど曲げることをお勧めします。マイク音量が大きすぎたり小さすぎたりする場合は、必要に 応じて角度を調整してください。

HS60 HAPTIC ヘッドセットをお楽しみください。ご質問やご意見がございましたら、本ガイドの裏面に記載さ れているお問い合わせ先までご連絡ください。

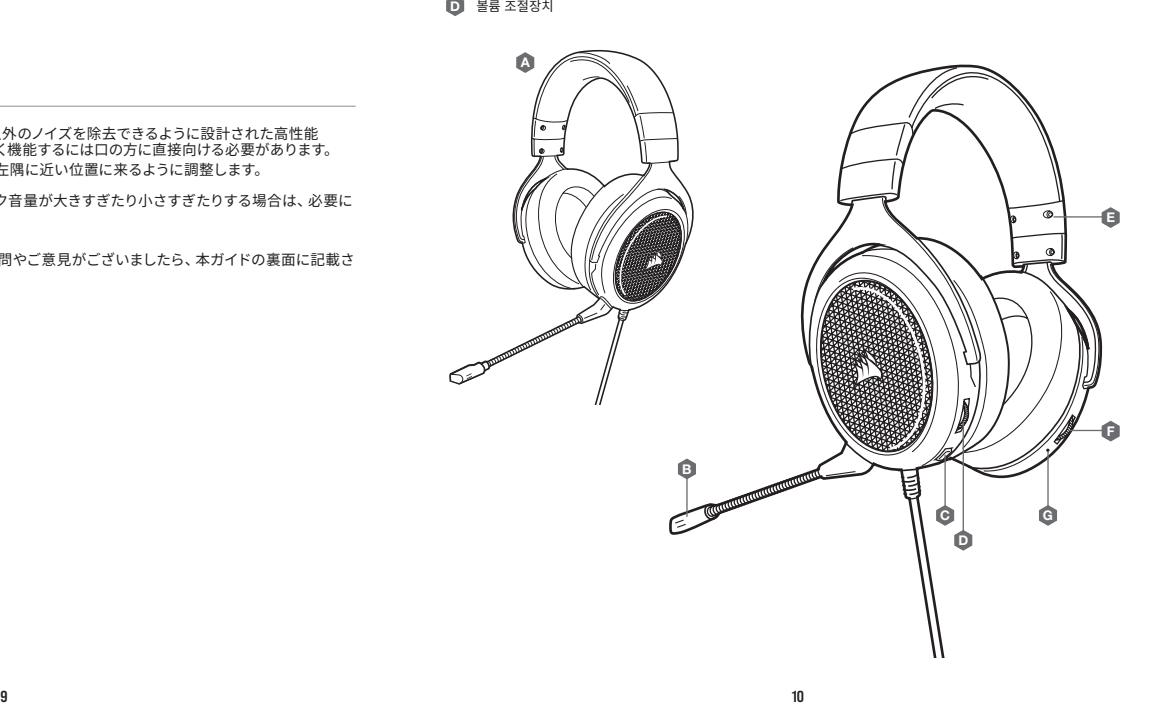

# **햅틱 기술**

사람이 느낄 수 있는 낮은 주파수 범위를 크게 증폭하는 몰입형 햅틱 기술을 통해 이전에는 느낄 수 없었던 최고의 오디오를 경험해 보십시오.

헤드셋의 오른쪽 이어컵 하단에 있는 촉각 효과 제어 다이얼을 사용하여 원하는 대로 효과의 강도를 조정하거나 완전히 끌 수 있습니다.

#### CORSAIR iCUE

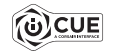

corsair.com/support/downloads 에서 CORSAIR iCUE 소프트웨어를 다운로드하십시오

iCUE 소프트웨어를 사용하면 HS60 HAPTIC 헤드셋의 모든 기능을 이용할 수 있습니다.

참고: 소프트웨어 없이 헤드셋을 사용하면, 일부 기능이 비활성화됩니다.

> Windows 7, Windows 8.1, Windows 10 이상의 운영 체제가 설치된 PC 에 iCUE 소프트웨어를 설치합니다. > 설치가 완료되면 PC 를 재부팅하고 iCUE를 시작합니다.

iCUE 소프트웨어의 용도는 다음과 같습니다.

> 오디오 이퀄라이저 EQ 설정을 선택하고 본인에 맞게 조절할 수 있습니다.

> 마이크 입력 볼륨을 조절할 수 있습니다.

이 소프트웨어에 내장된 문서에는 HS60 HAPTIC 의 기능 사용 방법이 자세하게 설명되어 있습니다.

# **일반적인 도움말**

소프트웨어 이퀄라이저를 이용해서 오디오 품질을 원하는 품질로 조정하십시오. 인기 있는 게임 및 미디어 유형을 위한 EQ 프리셋이 제공되어 있습니다.

높은 볼륨으로 장시간 청취하면 청력에 나쁜 영향을 미칠 수 있습니다. 사용 도중에 휴식을 취하고 항상 볼륨을 높이 기 전에 최저 볼륨으로 시작하십시오.

# **볼륨 조절**

모든 오디오 제품과 마찬가지로, 처음으로 음원을 듣기 전에 볼륨을 줄여 주십시오.

다음과 같은 방법으로 볼륨을 조절할 수 있습니다.

- > 헤드셋의 왼쪽 이어컵 하단 모서리에 있는 볼륨 조절장치로 볼륨을 조절합니다.
- > Windows 오디오 조절장치로도 볼륨을 조절할 수 있습니다.

#### **마이크 조절**

신형 HS60 HAPTIC 헤드셋은 자신의 음성을 제외하고 기타 소음을 걸러내는 고성능 "단방향" 마이크 기능이 있지만 적절하게 작동하려면 입에 대고 사용해야 합니다. 유연한 마이크 붐을 구부려서 입의 왼쪽 구석에 잘 맞게 하십시오.

30 도 정도 구부린 것이 적당하지만, 마이크가 소리가 너무 크거나 작으면 각도를 늘리거나 줄이십시오.

즐겁게 HS60 HAPTIC 헤드셋을 사용하십시오! 궁금한 점이나 의견이 있으시면 이 안내서 뒷면의 연락처를 참조하십시오.

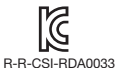

Product Name (제품명칭): HS60 HAPTIC Gaming Headset Model No.(모델명): RDA0033